# **PENGEMBANGAN SOFTWARE APLIKASI MATEMATIKA DAN STATISTIK UNTUK PERANGKAT BERGERAK**

# **Mohammad Jamhuri Dosen Fakultas Sains dan Teknologi Universitas Islam Negeri (UIN) Maulana Malik Ibrahim Malang**

#### **Abstract**

This paper discusses about the making of an application program in mathematics and statistics intended for use on mobile devices (cell phone). This paper also describes the process how the programs created to read the input provided by the user via the textbox and translated as a command to run a number of mathematical and statistical operations which is summarized in a function, and the results are displayed back through the textbox. Several simulations using software that has been made also provided at the end of this paper, including the procedures concerning orders to call the functions defined in it. The defined functions in this software has reached 200 functions consisting of Mathematics and Statistics functions.

### **Keyword: Software Development, Mathematics Aplication, Mobile Device, VB .Net.**

#### **PENDAHULUAN**

Saat ini perkembangan teknologi pada perangkat bergerak (*ponsel*) berjalan sangat cepat sekali, baik dari segi *software* maupun *hardware*. Ponsel yang dulu hanya digunakan untuk SMS dan telpon saja sekarang bisa digunakan untuk *browsing*, *chatting*, *E-mailing*, membuat presentasi, mengedit dokumen, membuat laporan, dan melakukan hal-hal lain seperti layaknya sebuah komputer. Sebaliknya, komputer yang dahulu hanya dapat melakukan operasi-operasi asli kompute, sekarang sudah mempunyai fungsi seperti halnya sebuah ponsel. Gris merah keduanya adalah adanya penggabungan antara teknologi komunikasi dan komputer. Perusahaan-perusahaan besar seperti Nokia, Sony Ericsson, Samsung, LG, Aple, HTC, RIM dan lain-lainya berlomba-lomba menciptakan perangkat telekomunikasi yang mempunyai kemampuan seperti komputer yang disebut sebagai *Smart Phone*, yaitu ponsel yang mempunyai kemampuan melakukan pekerjaan layaknya sebuah komputer.

Di sisi *software* teknologi untuk perangkat bergerak (*ponsel*) ini juga mengalami perkembangan yang sangat pesat pula. Hal ini bisa dilihat dengan munculnya berbagai macam sistem operasi yang di integrasikan pada ponsel yaitu, *windows mobile*, *Symbian*, *Mac*, *Black Barry* dan baru-baru ini Google juga merilis System Operasi untuk ponsel yang disebut dengan *ANDROID*. Dengan adanya berbagai system operasi tersebut, memungkinkan bagi pihak ke-tiga untuk mengembangkan software-software aplikasi yang dapat dijalankan pada system operasi tersebut. Sehingga bermunculanlah industri-industri perangkat lunak

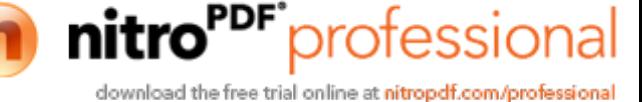

1

Created with

berbasis perangkat bergerak baik untuk kebutuhan *multimedia, game, office,*  analisis data, *education, database, network, enterprise* dan lain sebagainya.

Dari *review* beberapa *software* aplikasi tersebut khususnya *software-software* untuk keperluan analisis data (matematika dan statistik) sangat sedikit sekali yang beredar dipasaran dan yang sudah ada tidak dikembangkan dengan baik, sehingga banyak sekali terdapat kekurangan-kekurangan. Diantaranya *software-software* tersebut sebagian besar masih berbentuk dan berfungsi sebagai kalkulator digital, fungsi *built-in* yang sangat terbatas, fungsi-fungsi yang di integrasikan disajikan dalam bentuk menu sehingga menjadi statis dan tidak fleksibel, pengisian data *array* sulit untuk dilakukan, dan masih banyak lagi. Disamping itu, perangkat lunak-perangkat lunak tersebut di dominasi oleh perangkat lunak *proprietary*  buatan luar negeri. Dominasi tersebut begitu kuat sehingga cenderung terjadi monopoli. Dalam situasi ini bangsa kita menjadi bangsa pengguna saja, bukan produsen. Untuk meningkatkan kemandirian, kreativitas dan inovas, pengembangan dan penggunaan perangkat lunak buatan dalam negeri perlu di rangsang dan di dorong, agar kita tidak sekedar menjadi pengguna, tetapi juga pengembang dan inovator.

Karena adanya peluang dan kekurangan-kekurangan tersebut diatas, maka dirasa perlu untuk mengembangkan sebuah *software* aplikasi untuk tujuan analisis data (Matematika dan Statistik) yang dapat menutupi kekurangan-kekurangan dari *software-software* yang sudah ada, dan juga untuk merangsang pengembangan software buatan dalam negeri yang dapat bersaing dengan software-software buatan luar negeri di tingkat global.

Dalam tulisan ini akan dibahas cara untuk membuat software aplikasi matematika dan statistik yang dapat di jalankan pada perangkat bergerak (*mobile gadged*), yang mana system operasi yang akan digunakan adalah *Windows Mobile 6.1* dan perangkat yang digunakan untuk simulasi program adalah **Samsung i900 omnia** yang didalamnya sudah dibenamkan system operasi *Windows Mobile 6.1*.

#### **Windows Mobile**

Saat ini Dunia *mobile* sudah tidak terbendung lagi perkembangannya mulai dari laptop, ponsel, hingga *smart device*. Kalau ditarik garis merahnya, maka terlihat adanya penggabungan teknologi telekomunikasi dan komputer. Ponsel yang dulu hanya digunakan untuk komunikasi, sekarang bisa melakukan hal seperti yang dilakukan oleh komputer, dan sebaliknya juga pada komputer yang hanya dapat melakukan operasi-operasi computer sekarang sudah dapat melakukan seperti halnya peralatan komunikasi lainnya.

Dengan semakin cepatnya perkembangan dunia *mobile* ini, maka dari sisi *development* juga dituntut kecepatan dalam membangun aplikasi berbasis mobile. Caranya? Salah satunya dengan memanfaatkan *.NET Compact Framework* yang sudah menyediakan fitur-fitur aplikasi mobile yang siap pakai. Saat ini Microsoft sudah meluncurkan *.NET Compact Framework 3.5* yang jauh lebih kaya fitur dan mudah digunakan dalam *development*.

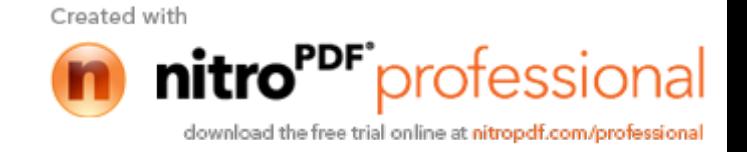

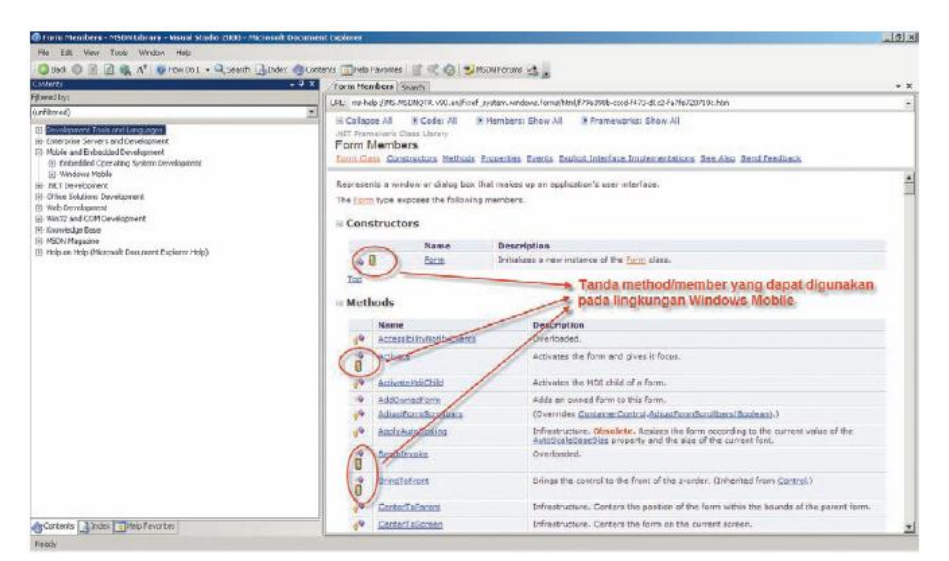

Gambar 1. Tanda member/methd suatu objek yang dapat digunakan pada lingkungan Windows Mobile.

### **.NET Compact Framework 3.5**

Bagi pembaca yang sering melakukan pemrograman *hardware* atau lebih spesifik ke *mobile device*, maka pembaca akan mempunyai isu mengenai layout karena memang tiap mobile akan mempunyai layout yang berbeda. Belum lagi ditambah fitur yang tidak kompatibel dengan *mobile device.* Oleh karena itu, Microsoft meluncurkan *.NET Compact Framework (.NET CF)* yang sebenarnya merupakan bagian dari *.NET Framework Library*. .NET CF ini diperuntukkan bagi para *developer* yang ingin mengembangkan aplikasi Windows Mobile. .NET CF juga menawarkan kompatibilitas antar*-mobile device* yang ada.

Memprogram *Windows Mobile* dengan .NET CF 3.5 seolah-olah tidak ada bedanya dengan memprogram aplikasi desktop mulai dari *style* programnya maupun metodenya sehingga di sini cukup kita pilih:

- 1. Bahasa pemrograman apa yang digunakan.
- 2. *Template project* yang digunakan.

Hal yang perlu diperhatikan ketika membuat aplikasi *Windows Mobile*  dengan .NET CF, maka kita harus menggunakan API yang memang didesain untuk Windows Mobile. Kalau kita melihat pada dokumen MSDN, kita akan dapat mengetahui mana-mana objek/method untuk Windows Mobile contohnya pada *member/method* dari suatu objek dimana kita melihat tanda gambar mobile device, maka method itu dapat digunakan pada lingkungan Windows Mobile.

### **Development Tool**

Pasti pembaca bertanya, *tool* apa untuk *development*-nya? Ini pertanyaan yang memang sering ditanyakan. Pada dasarnya, untuk membuat aplikasi *Windows Mobile* dapat menggunakan sembarang *tool* karena Microsoft sebenarnya sudah memberikan gratis .*NET Compact Framework 3.5* beserta *compiler*-nya sehingga kita

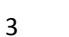

Created with

profession

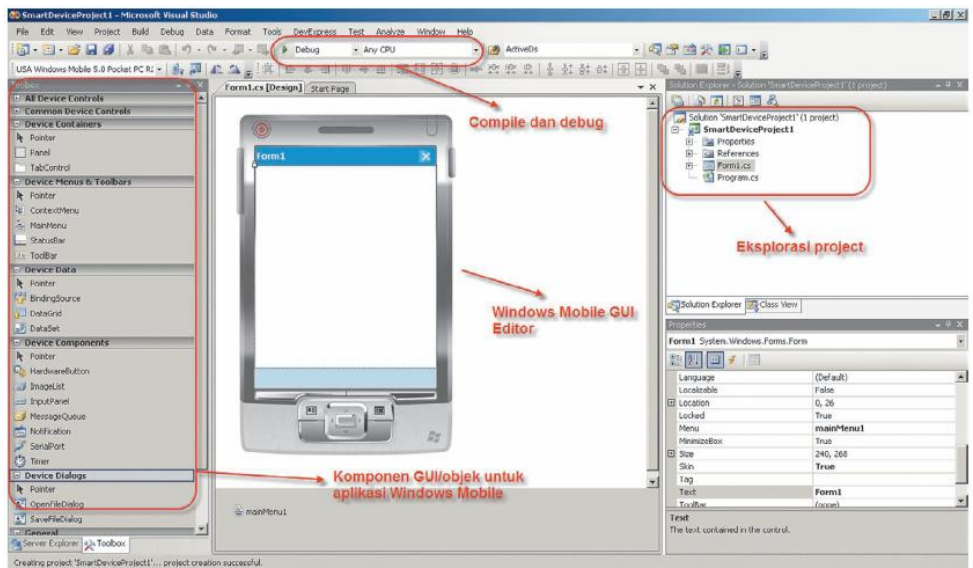

Gambar 2. Visual Studio 2005 dengan project Windows Mobile 6

Dapat memanfaatkan *commandline* compiler untuk compile code kita. Memang banyak sekali pertimbangan yang harus dipilih ketika membangun suatu solusi berbasis Windows Mobile. Disini penulis mencoba untuk memberikan salah satu alternative *development environtment* guna membangun aplikasi Windows Mobile.

Lalu, penulis memberikan alternatif dengan memanfaatkan Visual Studio 2005 guna membangun aplikasi *Windows Mobile*, baik untuk *Windows Mobile 5* maupun *Windows Mobile 6*.

Pada Visual Studio 2005, kita sudah tidak dipusingkan dengan *layout* dari Windows Mobile. Kita cukup melakukan desain GUI dari aplikasi kita dan memasangkan dengan komponen, seperti *button, textbox*, dan sebagainya. Fitur yang berhubungan dengan Windows Mobile pada Visual Studio 2005

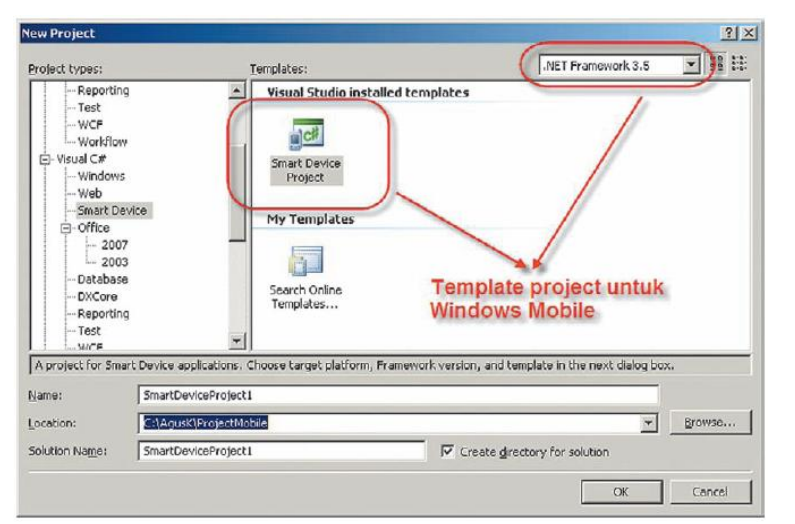

Gambar 3. Memilih project Windows Mobile Pada Visual Studio 2005

- 1. Windows Mobile GUI editor.
- 2. Template project untuk Windows Mobile

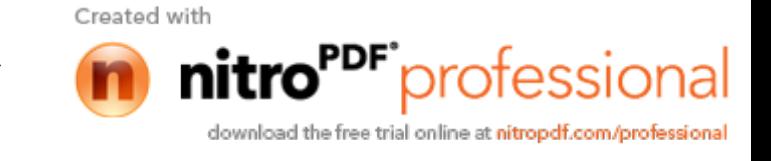

- 3. Compile, Build, dan Debug.
- 4. Integrasi dengan Windows Mobile Device Emulator.

Untuk membuat aplikasi Windows Mobile melalui tool Visual Studio 2005, kita cukup memilih *template project Smart Device* disertai dengan bahasa pemrograman yang digunakan (C# atau VB.NET).

### **Mobile Device Emulator**

Bagi para *developer* yang ingin membuat aplikasi Windows Mobile, tetapi tidak mempunyai Mobile Device, maka kita dapat menggunakan apa yang disebut dengan Mobile Device Emulator yang dapat diperlakukan sama dengan Mobile Device sesungguhnya.

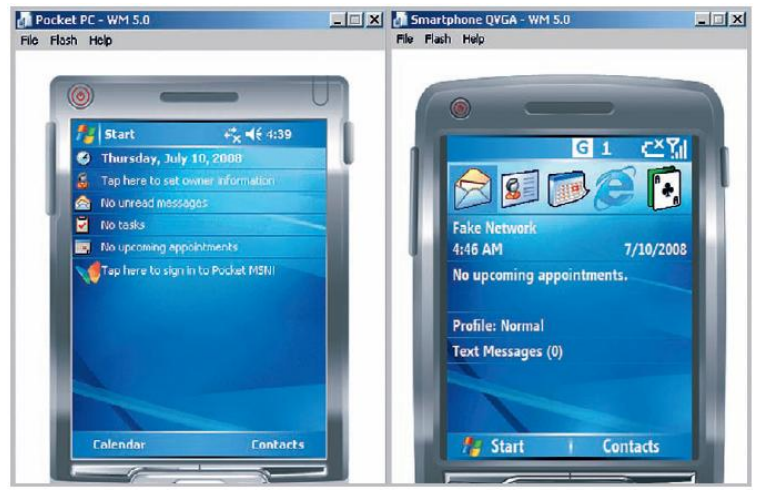

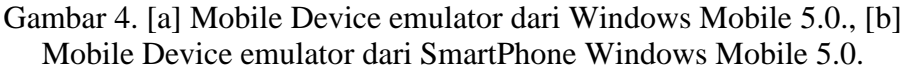

### **METODE**

Seperti yang telah disinggung sebelumnya bahwa memprogram Windows Mobile itu tidak ada bedanya dengan memprogram aplikasi Desktop. Berikut ini beberapa langkah untuk memulainya:

- 1. Jalankan Visual Studio 2005.
- 2. Buat project baru dengan template Smart Device disertai dengan bahasa pemrograman.
- 3. Selanjutnya pilih tipe aplikasi yang dibuat disertai dengan memilih Windows Mobile yang digunakan.
- 4. Lalu Visual Studio 2005 akan membuat project beserta layoutnya.
- 5. Nah, sekarang Anda mulai memprogram.

#### **Debugging**

Debugging merupakan hal terpenting ketika kita ingin menganalisis suatu program. Pada Visual Studio 2005 sudah disediakan fitur debugging untuk aplikasi Windows Mobile, baik diperuntukkan pada Mobile Device emulator maupun Mobile Device sesungguhnya.

Metode debugging sama dengan metode debugging pada aplikasi desktop maupun web, dimana kali pertama kita menentukan breakpoint untuk memulai debugging dengan menekan F9 pada code editor.

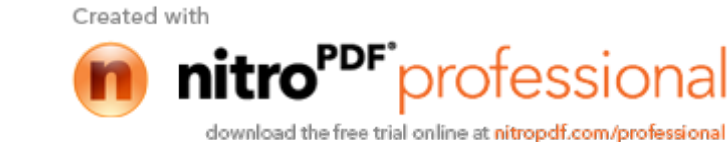

### **Deployment**

Program sudah dibuat terus bagaimana melakukan *deployment* ke Mobile Device sesungguhnya? Jangan Khawatir, dengan membuat package setup instalasi untuk Mobile Device, maka sudah selesai permasalahan deployment. Namun, tidaklah mudah membuat aplikasi setup instalasi untuk Windows Mobile device dan untunglah dengan memanfaatkan Visual Studio 2005, Microsoft menyediakan template project setup instalasi yang khusus untuk Windows Mobile.

Untuk membuat packaging setup Windows Mobile pada Visual Studio 2005, kita dapat memanfaatkan template project Smart Device CAB. Selanjutnya pada project Smart Device CAB ini kita menambahkan project Output dari project yang ingin kita deploy ke Windows Mobile. Hasil dari project Smart Device CAB adalah 3 file yang salah satunya adalah file xxx.cab yang merupakan setup instalasi untuk Windows Mobile. File ini yang kita gunakan untuk instalasi ke Windows Mobile. Untuk lebih jelasnya lihat gambar 6 s.d 9 berikut.■

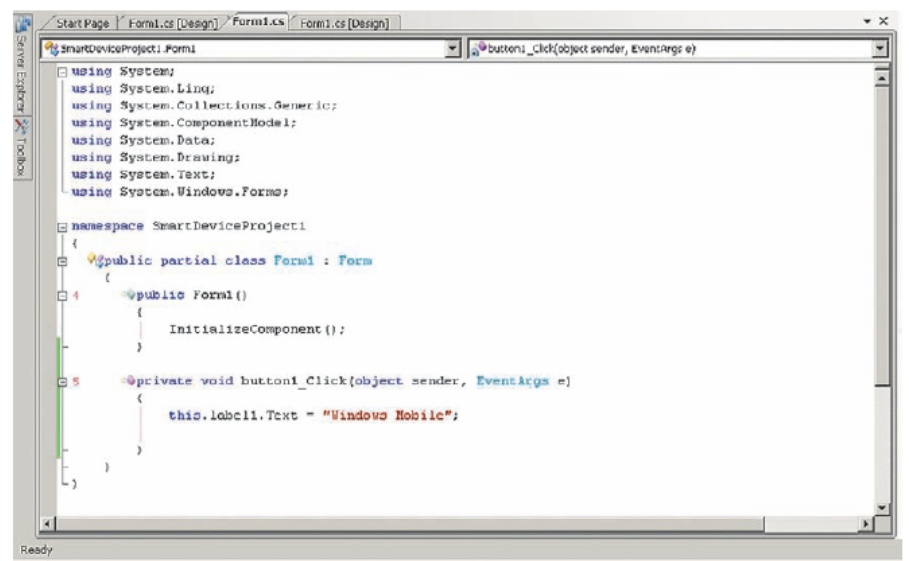

Gambar 6. Code Editor Windows Mobile pada Visual Studio 2005

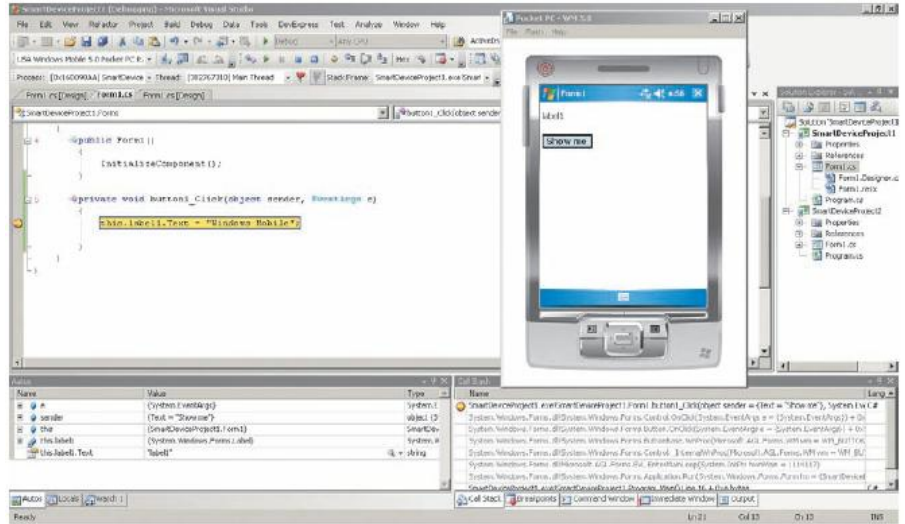

Gambar 7. Proses Debugging

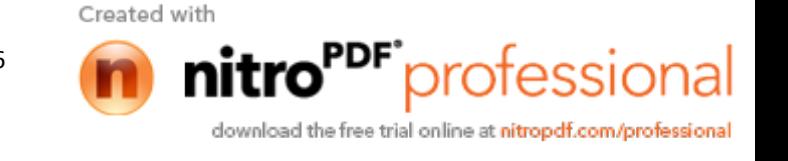

| Project types:                                                                                                    |                                        | Templates:                                                                                                    | 22 82<br>.NET Framework 3.5                                                                                                  |
|----------------------------------------------------------------------------------------------------|----------------------------------------|----------------------------------------------------------------------------------------------------|----------------------------------------------------------------------------------------------------|
| Web<br>中· Office<br>-Database<br>-DXCore<br>-- Reporting<br>I <sub>nn</sub> Test<br>-WCF<br><b>Morkflow</b><br>F-Visual C++<br>Database Projects<br>-Other Project Types<br>-Database<br>Extensibility<br><b>GL. Toct Projects</b> | - Smart Device<br>Setup and Deployment | Visual Studio installed templates<br>Setup Project<br>Web Setup<br>Project<br><b>Smart Device</b><br>CAB Project<br>My Templates<br>۰<br>Create a CAB project to deploy Pocket PC, Smartphone and other Windows CE-based applications | Merge Module<br>Setup Wizard<br>CAB Project<br>Project<br>Template project untuk<br>packaging setup Windows<br><b>Mobile</b> |
| Name:                                                                                                    | 5martDeviceCab1                        |                                                                                                    |                                                                                                    |
|                                                                                                    |                                        | C:\AgusK\ProjectMobile\SmartDeviceProject1                                                                                                    | Browse                                                                                                    |

Gambar 8. Template project Smart Device CAB

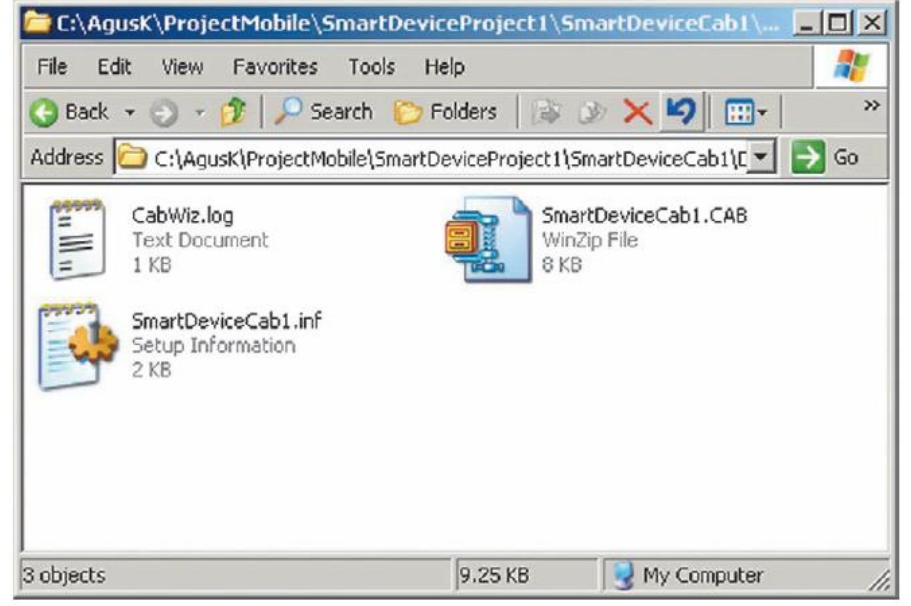

Gambar 9. Hasil project Smart Device CAB.

# **DISKUSI DAN SIMULASI**

PDA (*Personal Digital Assistants*) merupakan komputer genggam yang awalnya dibuat untuk *organizer* pribadi yang biasanya memiliki fitur dasar: *Office Mobile*, *Java Application, Multimedia Player, Camera,* GPS (*Global Position System*), *Games*, *Browser*, *calculator*, dan Lain-lain. Terdapat juga fitur tambahan untuk melakukan sinkronisasi informasi dari PDA ke PC (*Personal Computer*). Saat ini terdapat lima system operasi terbuka yang sedang bersaing di dalam pasar PDA yaitu: *Windows Wobile* (berganti nama menjadi *Windows Phone*), *Symbian*, *Black Berry*, *Android* dan *Mac* (*iphone*). *Microsoft* VS.NET 2003 ke atas menyediakan *Smart Device Extensions* (SDE), yang dapat digunakan untuk membuat aplikasi bagi *Windows Mobile* dan *Windows* CE.

Untuk membuat aplikasi menggunakan SDE dari VB.NET, sama seperti membuat aplikasi *Windows* pada umumnya yaitu membuat *project* baru SDE,

Created with

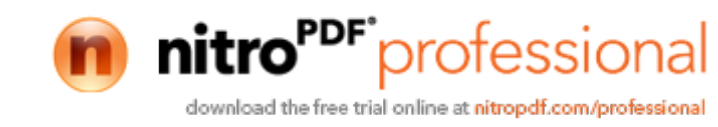

menambahkan *control* ke *form* dan menulis kode. Jika tidak memiliki perangkat PDA dengan system operasi *Windows Mobile*, tidak perlu khawatir tidak bisa mencoba aplikasi ini karena *Microsoft* sudah menyediakan *emulator* Windows Mobile.

# **Langkah-Langkah Membuat Program.**

1. Jalankan Visual Studio 2005, kemudian pilih menu **File**  $\rightarrow$  New **Project** berikutnya akan ditampilkan jendela New Project seperti pada Gambar 5.1 berikut.

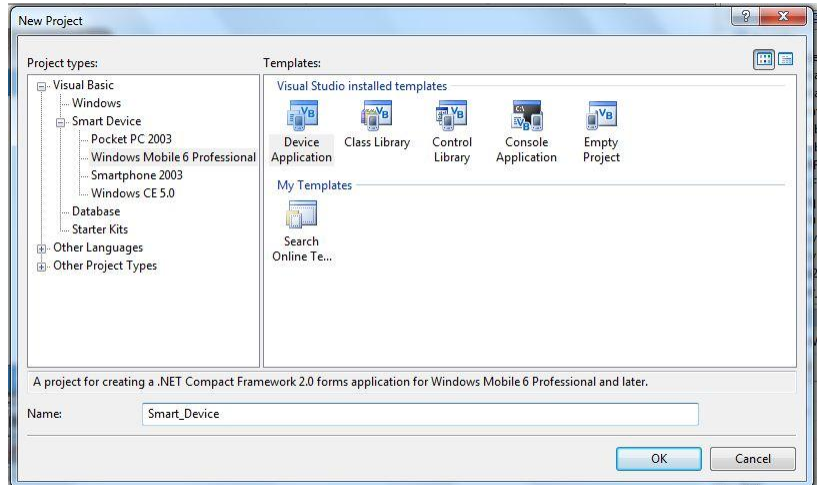

Gambar 5.1 Kotak Dialog New Project.

Selanjutnya pada Project Type pilih **Smart Device Windows Mobile 6 Professional**, dan pada Templates pilih **Device Application**  kemudian klik **OK**. Dan selanjutnya akan muncul Form1 [*design*], yaitu form untuk mendesain antarmuka/*interface* aplikasi yang akan dibuat seperti pada Gambar 5.2 berikut:

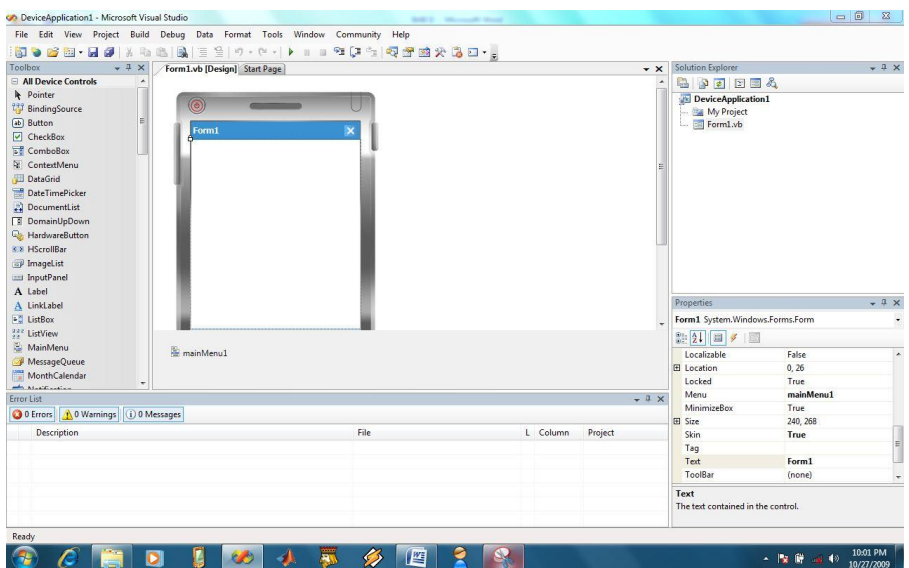

Created with

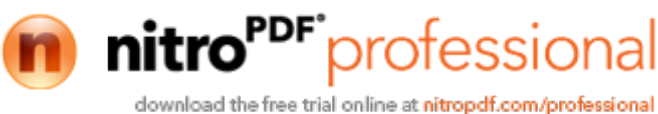

# Gambar 5.2 Desain Antar Muka Program Windows Mobile 6 Professional.

- 2. Perhatikan tampilan IDE (*Integrated Development Environtment*) /lingkungan Visual Basic.NET dengan *project Smart Device Application* yang mirip tampilan VB.NET dengan *project Windows Application*. Pada Toolbox *Project Smart Device Application* yang aktif adalah tab *Device Controls*, dan jika dibandingkan dengan *control Project Windows Application*, *control* untuk *project Smart Device Application* jumlahnya lebih sedikit.
- 3. Untuk mendesain antar muka atau tampilan program klik dua kali control yang akan digunakan pada Toolbox, kemudian atur posisi dan property-nya pada Form. Dalam penelitian ini akan digunakan control TextBox sebagai media input dan sekaligus digunakan sebagai media output juga. Untuk itu klik dua kali control TextBox kemudian atur posisi dan property-nya seperti pada Gambar 5.3 dan table 5.1 berikut ini:

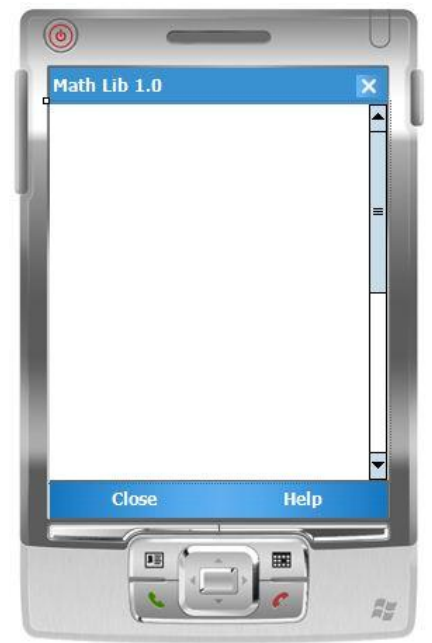

Gambar 5.3 Desain antar muka program Aplikasi matematika dan Statistik.

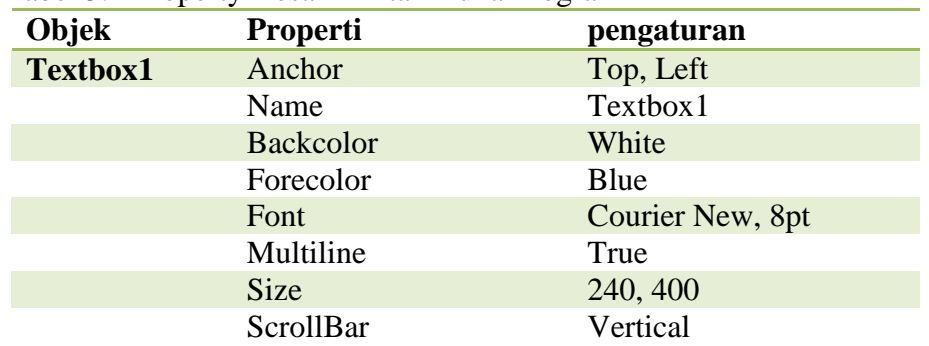

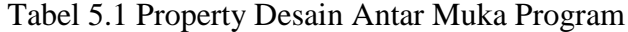

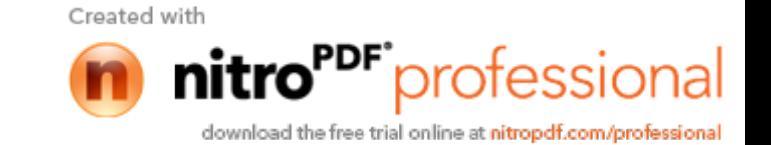

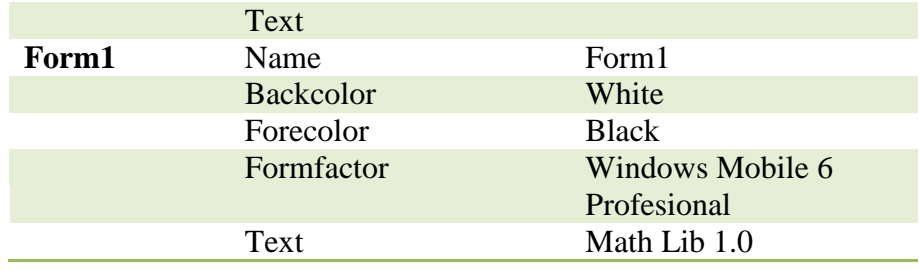

4. Selanjutnya Klik-ganda pada control TextBox1 untuk mulai menuliskan kode program. Secara default textbox hanya dapat digunakan untuk membaca input text secara keseluruhan yang di isikan oleh user. Agar textBox dapat digunakan untuk mendeteksi membaca satu baris terakhir text yang diisikan oleh *user*, maka harus diatur *property*-nya melalui kode program berikut ini: Imports System

```
Imports System.IO
Public Class Form1
  Private Sub Form1_KeyDown(ByVal sender As
  System.Object, ByVal e As
  System.Windows.Forms.KeyEventArgs) Handles
  MyBase.KeyDown
         Dim aLine, aParagraph As String
         Dim strReader As New StringReader(TextBox1.Text)
        aParagraph = ""
         While True
             aLine = strReader.ReadLine()
             If aLine Is Nothing Then
                  'aParagraph = aParagraph & vbCrLf
                 Exit While
             Else
                aParagraph = aLine \& \n'' End If
         End While
         If (e.KeyCode = System.Windows.Forms.Keys.Up) 
        Then
             'Up
         End If
         If (e.KeyCode = System.Windows.Forms.Keys.Down) 
        Then
             'Down
         End If
         If (e.KeyCode = System.Windows.Forms.Keys.Left) 
        Then
             'Left
         End If
         If (e.KeyCode = System.Windows.Forms.Keys.Right) 
        Then
             'Right
         End If
         If (e.KeyCode = System.Windows.Forms.Keys.Enter) 
        Then
```
Created with

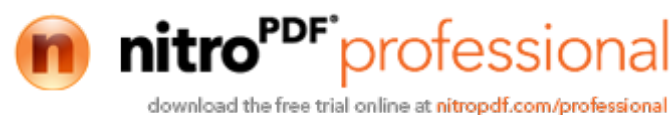

```
 'Enter
             TextBox1.Text = TextBox1.Text & 
            OUT(aParagraph, CMtrx(aParagraph))
             TextBox1.SelectionStart = Len(TextBox1.Text)
         End If
     End Sub
     Private Sub Form1_Load(ByVal sender As Object, ByVal
    e As System.EventArgs) Handles MyBase.Load
         TextBox1.Text = TextBox1.Text & "Tulis " & 
        Chr(34) & "help " & Chr(34) & " untuk bantuan."
        & vbCrLf
         TextBox1.SelectionStart = Len(TextBox1.Text)
     End Sub
     Private Sub TextBox1_TextChanged(ByVal sender As
    System.Object, ByVal e As System.EventArgs) Handles
    TextBox1.TextChanged
     End Sub
    Private Sub MenuItem1_Click(ByVal sender As
   System.Object, ByVal e As System.EventArgs) Handles
   MenuItem1.Click
         Me.TextBox1.Show()
     End Sub
End Class
```
5. Jalankan aplikasi dengan menekan tombol fungsi F5. akan muncul jendela deploy seperti gambar 5.3 berikut. Pilih *device* sebagai targetnya adalah windows mobile 6.5 profesional portrait WQVGA emulator kemudian klik deploy.

| Choose where to deploy your application.                                                                                                    | Deploy<br>Cancel |  |
|----------------------------------------------------------------------------------------------------|------------------|--|
| Device:                                                                                                    |                  |  |
| USA Windows Mobile 6.5 Professional Portrait QVGA Emulator<br>USA Windows Mobile 6.5 Professional Portrait WOVGA Emulator<br>USA Windows Mobile 6.5 Professional Square Emulator<br>USA Windows Mobile 6.5 Professional VGA Emulator<br>USA Windows Mobile 6.5 Professional WVGA Emulator<br>Windows Mobile 6 Classic Emulator<br>Windows Mobile 6 Professional Device<br>Windows Mobile 6 Professional Emulator<br>Windows Mobile 6 Professional Square Emulator<br>Windows Mobile 6 Professional Square QVGA Emulator<br>Windows Mobile 6 Professional Square VGA Emulator | ٠                |  |

Gambar 5.4 Jendela *Deploy Smart\_Device*.

6. Akan muncul jendela emulator WM 6.5 Professional 240-400. Klik menu Start yang terletak dikiri atas, maka akan ditampilkan submenu seperti gambar 5.4 berikut:

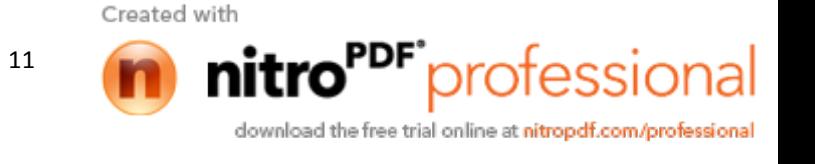

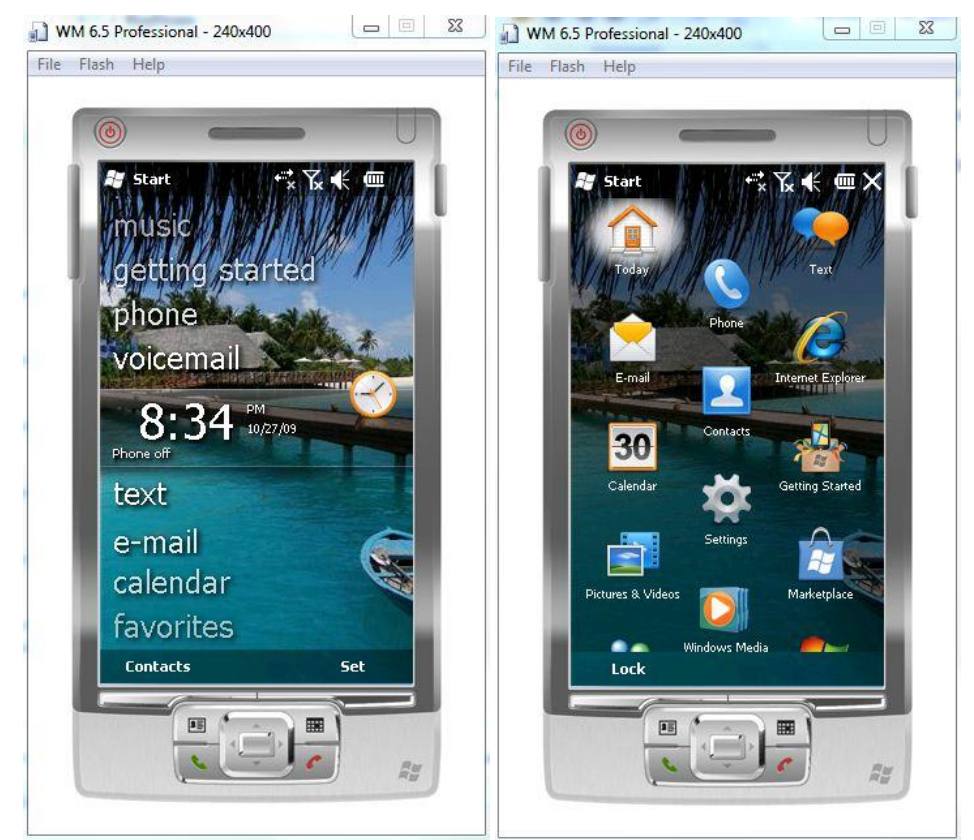

Gambar 5.5 Tampilan Emulator Windows Mobile 6.5 Professional

7. Klik submenu program, kemudian dari isi folder Programs pilih File Explorer. Secara default anda akan masuk ke folder My Documents. Klik pada tulisan My Documents. Judul akan berubah menjadi show. Pada menu drop-down yang muncul pilih My device. Dari kotak isi My Defice Pilih folder Program files. Dan dari folder program files pilih subfolder Halo Pocket PC. Terakhir klik pada nama aplikasi buatan kita yaitu halo pocket pc, seperti gambar 5.5 berikut:

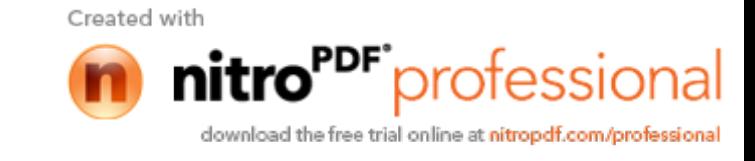

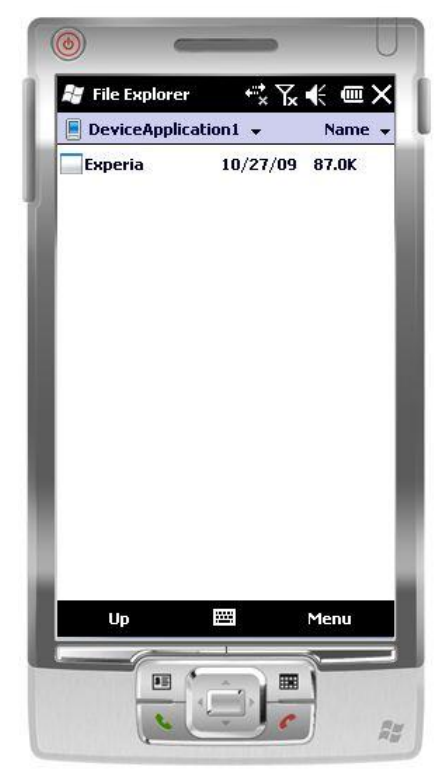

Gambar 5.6 Letak Aplikasi Windows Mobile pada File Manager WM 6.5 Professional Emulator.

Untuk memindahkan file aplikasi ke peralatan PDA dengan OS Windows Mobile Ada beberapa pilihan cara, bergantung pada jalur konektifitas yang terdapat pada perangkat PDA. Saat ini jalur konektifitas yang umum terdapat dalam PDA adalah Bluetooth, Kabel Data, Wifi, port IrDa (Infrared) dan dapat pula diakses melalui jalur konektifitas internet GPRS, HSDPA maupun HSUPA.

### **SIMULASI**

Hasil dari penelitian ini adalah sebuah *software* (perangkat lunak) yang dapat digunakan sebagai alat bantu perhitungan matematika dan statistic pada perangkat bergerak yang menggunakan sistem operasi *windows mobile* atau *windows phone*. Adapun versi dari windows mobile yang kompatibel dengan aplikasi yang telah dibuat didalam penelitian ini diantaranya adalah windows mobile 5, windows mobile 6, windows mobile 6.1, windows mobile 6.5, dan windows phone. Adapun detil dari program yang telah dibuat dapat dilihat pada gambar 4.1 dan gambar 4.2 berikut:

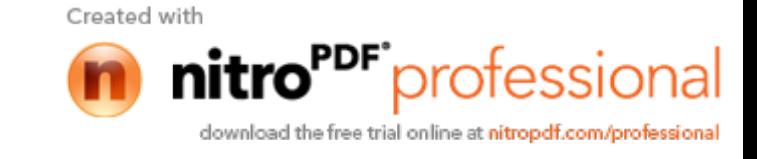

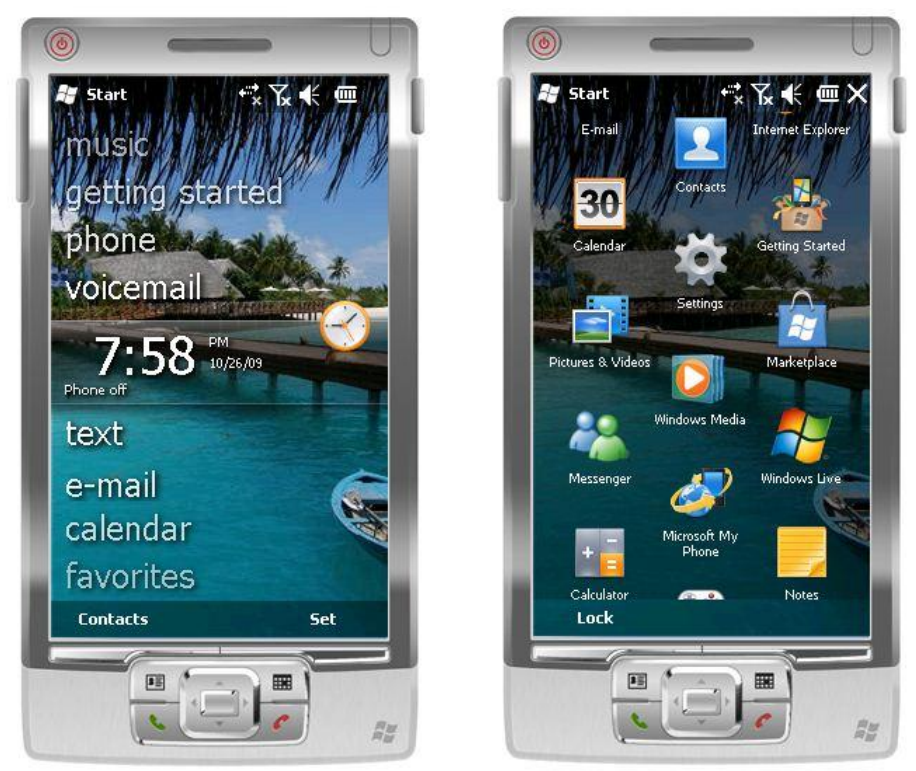

Gambar 4.1 Tampilan Emulator Windows mobile 6.5

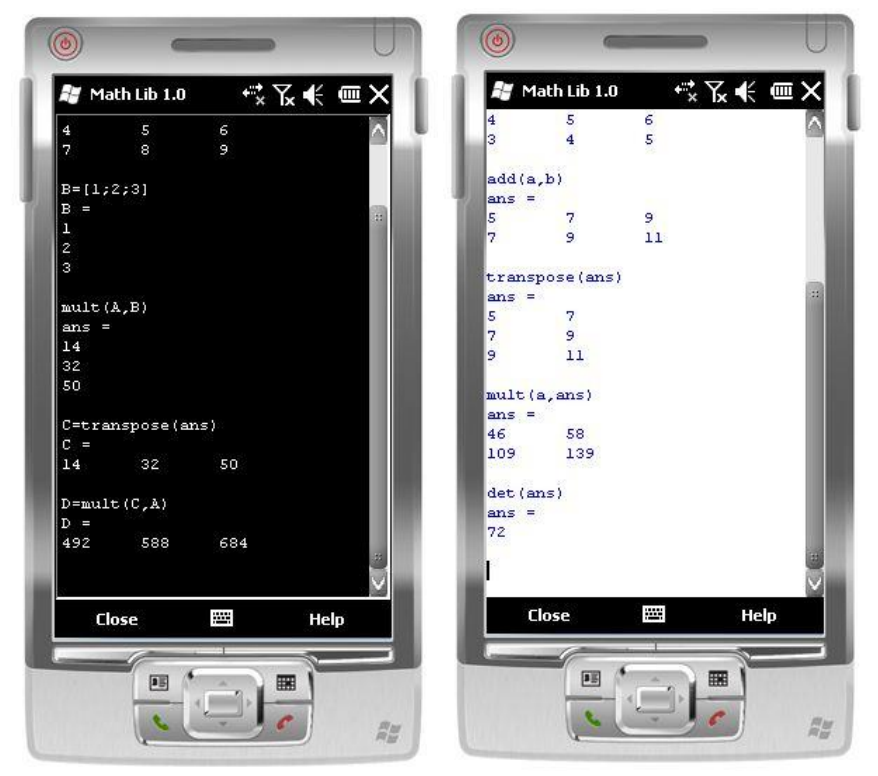

Gambar 4.2 Tampilan Program saat run-time.

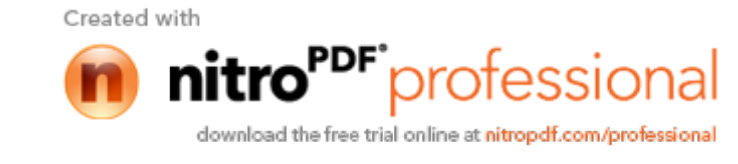

Di dalam bagian ini akan diberikan simulasi cara penggunaan software yang telah dihasilkan dari penelitian ini. Didalam simulasi ini akan dicontohkan cara penggunaan beberapa fungsi yang telah didefinisikan didalam program.

### **Fungsi Transpose.**

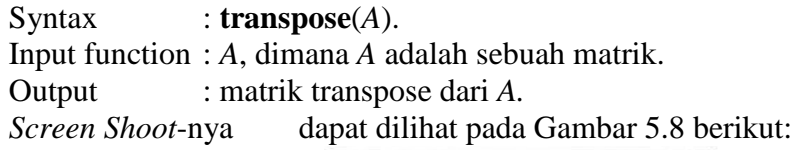

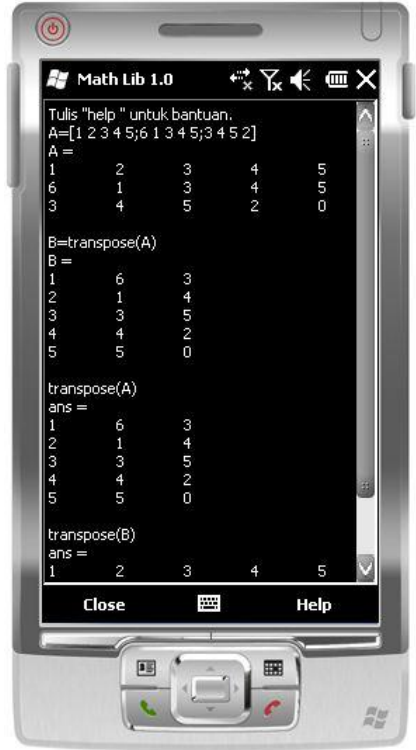

Gambar 5.9 Simulasi Penggunaan Fungsi Transpose.

Dari hasil simulasi diatas dapat dilihat jika user memasukkan **transpose**(*A*) kedalam variable *B*, maka program akan menyimpan hasilnya kedalam variable *B*. tetapi jika user tidak memasukkan **transpose**(*A*) kedalam variable apapun, maka program akan memasukkannya ke dalam variable **ans**.

# **Fungsi Mult.**

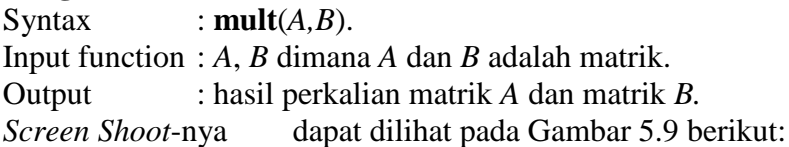

Created with

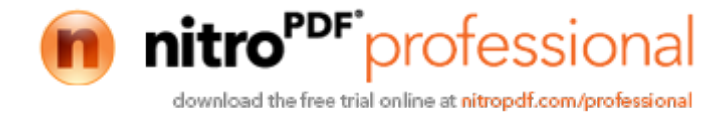

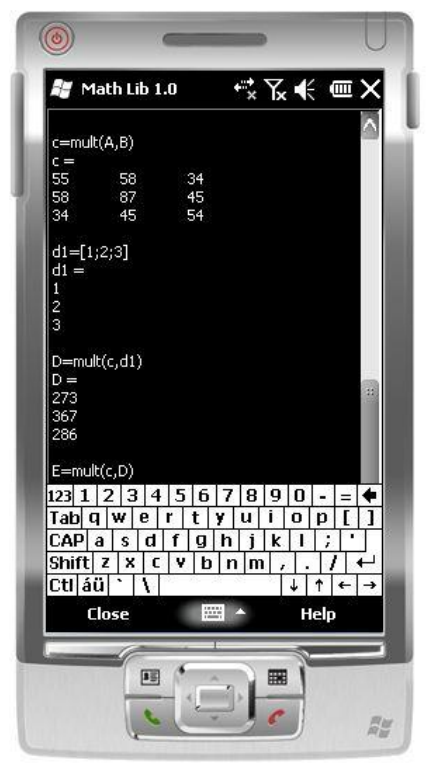

Gambar 5.10 Simulasi Penggunaan Fungsi **Mult**.

# **Fungsi NSolve.**

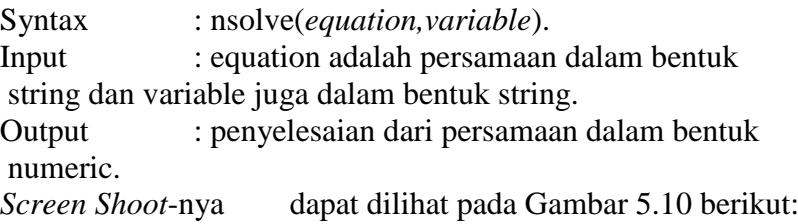

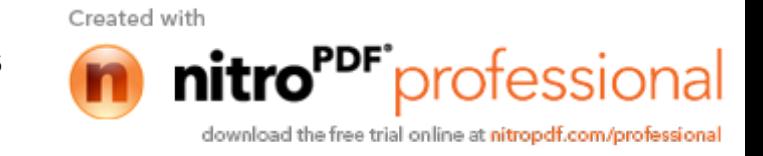

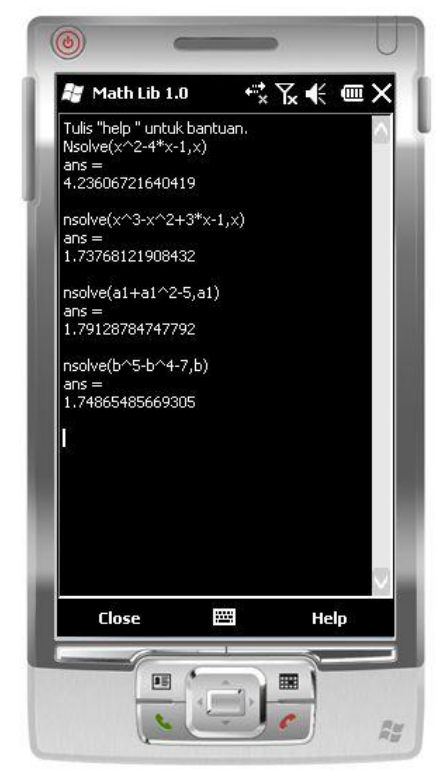

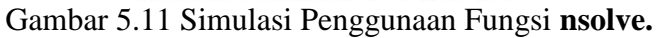

# **Fungsi Inv.**

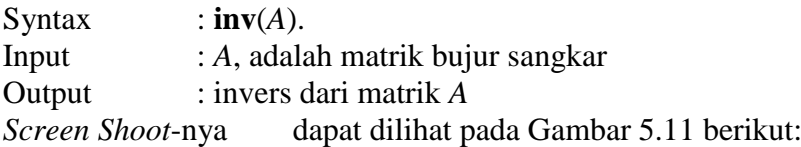

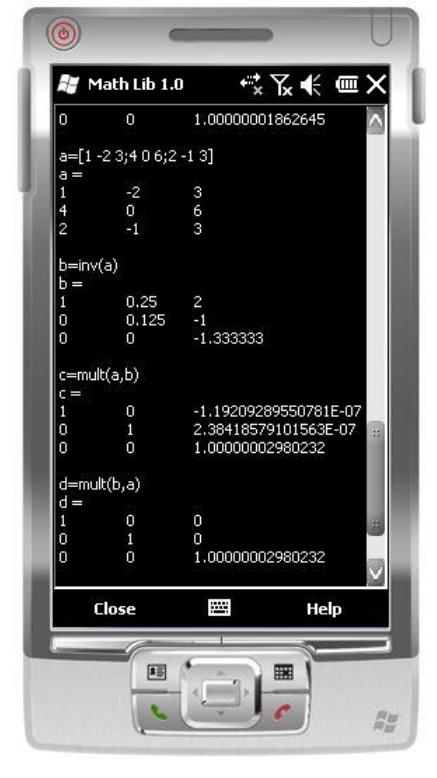

Created with

nitro

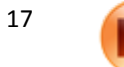

P<sup>DF</sup>professional download the free trial online at nitropdf.com/professional

Gambar 5.12 Simulasi Penggunaan Fungsi *inv*.

# **Fungsi Primes.**

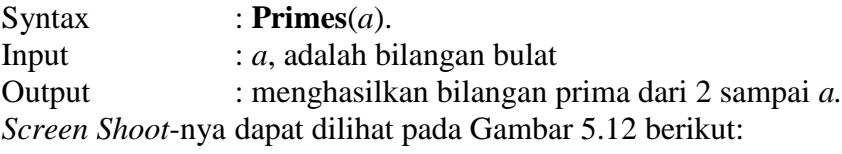

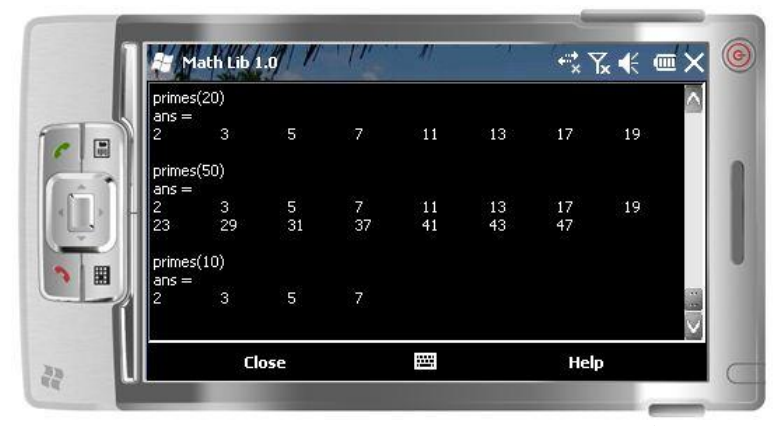

Gambar 5.13 Simulasi Penggunaan Fungsi **Primes**.

Untuk menggunakan fungsi-fungsi lainnya *user* dapat menuliskan perintah dengan cara yang sama seperti cara yang sudah disimulasikan pada Gambar 5.8 sampai Gambar 5.13 diatas.

### **PENUTUP**

Cara membuat aplikasi untuk perangkat bergerak dengan menggunakan Visual Studio 2005 sama seperti cara membuat aplikasi untuk *Dekstop*. Yang membedakan diantara keduanya adalah *tools* yang disediakan didalam *toolbox*  untuk perangkat bergerak lebih sedikit jika dibandingkan dengan *tools* yang disediakan untuk aplikasi *Dekstop*.

Jika *platform* perangkat yang dipakai menggunakan system operasi *Windows Mobile*, maka *tools* yang diperlukan untuk mengembangkan aplikasi pada perangkat tersebut adalah: *Visual Studio 2005*, *.Net Compact Frame work 2* atau lebih, *Windows Mobile 6 SDK*, dan *Windows Mobile 6.1 Professional Image* atau *Windows Mobile 6.5 Professional Image*.

Agar aplikasi yang dibuat dapat bekerja secara maksimal, pada saat penulisan kode program harus diperhatikan tipe data yang digunakan. Jika diperkirakan user tidak akan menggunakan alokasi resource terlalu besar maka sebaiknya digunakan type data yang paling kecil alokasi memorinya. Karena terbatasnya memori pada perangkat, sehingga alokasi memori maksimal yang dapat di gunakan adalah sebesar 256 Mb.

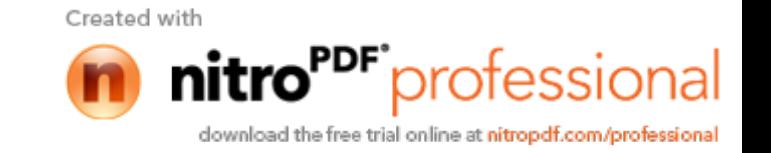

#### **DAFTAR PUSTAKA**

- Connell, John. *Coding Techniquws for Microsoft Visual Basic .NET*, Microsoft Press, Redmont Washington USA, 2002.
- Grundgeiger, Dave. *Programming Visual Basic .NET*, O'Reilly & Associates Inc., Sebastopol CA USA, 2002.
- Peroutsos, Evangelos. *Mastering Visual Basic .NET*, Sybex Inc, Alemada CA USA, 2002.
- Roman, Steven et al. *VB.NET Language in a nutshell*, O'Reilly & Associates Inc., Sebastopol CA USA, 2001.
- Roof, Larry and Fergus, Dan. *The Definite Guide to The .NET Compact Framework*, Apress, Barkeley, CA USA, 2003.
- Wakefield, Cameron and Evert-Sonder, Henk. *VB.NET Developer's Guide*, Syngress Pulising, Inc, Rockland MA USA, 2001

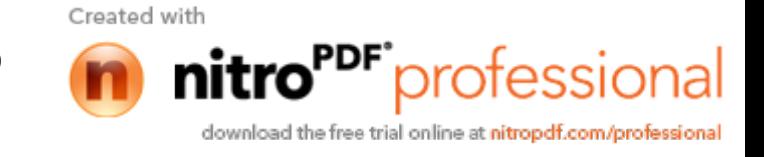